# **<sup>D</sup>2LQuickguide: Content**

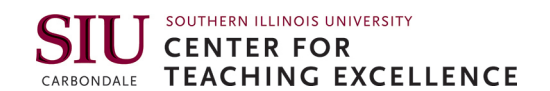

# **Overview**

Updated 09/13/2016. Version 10.6.x

Content is the primary place students will access materials in your course. Content is organized into "modules." Within a module, you can you can upload files from your computer, create pages within D2L, add D2L activities like Dropboxes and Discussions, and add links to external websites. Content also allows you to set up completion tracking, which allows students to track their course progress.

# **How to Access Content**

Click **Instruction** in the course navigation bar, and then click **Content.**

# **In This Guide**

Adding an Overview Adding Additional Content Editing Content Adding Descriptions Controlling Content Visibility

For more D2L resources, go to [http://cte.siu.edu/idblog/instructor-resources/d2l-resources-instructors/.](http://cte.siu.edu/idblog/instructor-resources/d2l-resources-instructors/) 

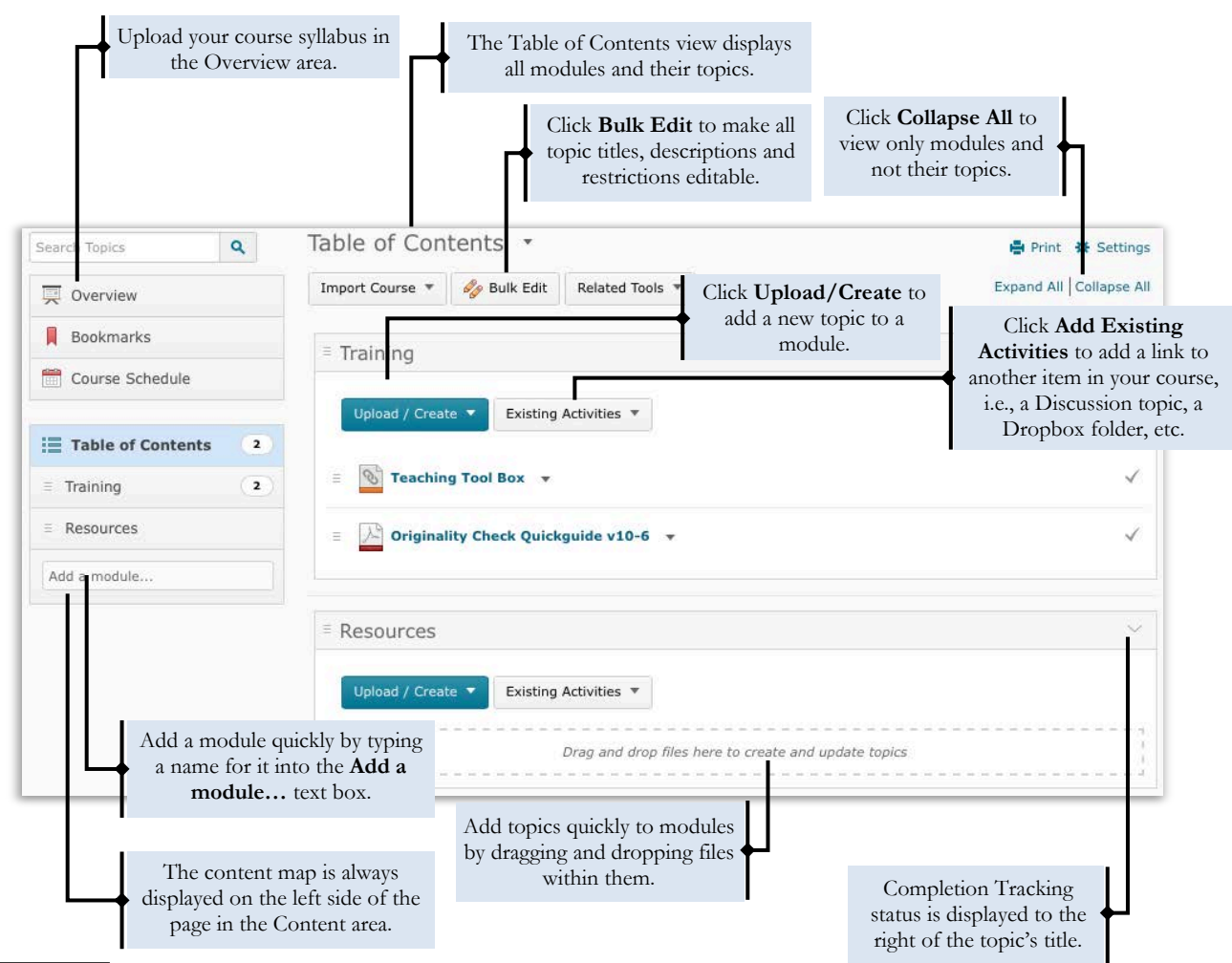

 $(G)$  BY-NC-SA

work is licensed under the Creative Commons Attribution-NonCommercial-ShareAlike 3.0 Unported License. To view a copy of this license, visit http://creativecommons.org/licenses/by-nc-sa/3.0/ or send a letter to Creative Commons, 444 Castro Street, Suite 900, Mountain View, California, 94041, USA. Screen captures are presumed to be fair use for copyright purposes and are not covered by this license.

# **Adding an Overview**

The Overview area in Content can contain a text description of your course and/or one file that you upload to the area (like your syllabus). The Overview will be the first thing students see when they click Content.

**Note:** If you do not add anything to the Overview section, it will not appear when students view Content. Instead, the first thing they will see in the Content area will be the first module.

# **Upload a File to the Course Overview**

- 1. Click **Overview** in the left-hand content map.
- 2. Add your file. There are two ways to do this:
	- Click **Add Attachment**. A field labeled "Drag a file here to add it to the overview" will appear. Drag and drop the file from its location on your computer to the box (Figure 1). The box will turn green once you have dragged the file to it. Release the file, and it will be uploaded.
	- Click the drop-down arrow next to "Overview," and select **Add an attachment** (Figure 2).

# **Add a Course Welcome Message or Description**

- 1. Click **Overview** in the left-hand content map.
- 2. Click **Add a welcome message, overview, or description** (Figure 3). A text box will appear.
- 3. Enter as much information into the text box as you wish.
- 4. Click **Update**.

# **Adding Additional Content**

# **Create a Module**

Modules are used to organize your course's content, like folders on your computer. You can set up modules by timeframe (e.g., Week 1), by topic (e.g., Cellular Biology), or by type (e.g., PowerPoint). All content must go in a module.

- 1. Click **Add a module…** at the bottom of the content map (Figure 4). It will become a text box.
- 2. Enter a name for the new module in the text box.
- 3. Hit return or enter. A page for the new module will display on the right side of the page, and the module will now appear in content map.

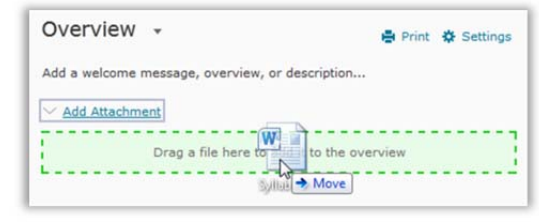

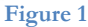

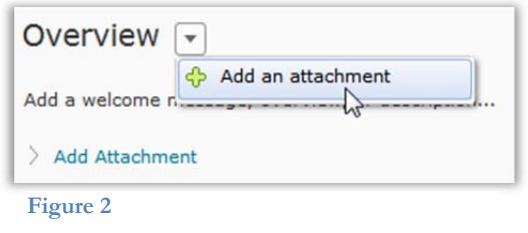

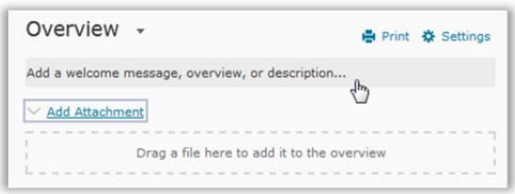

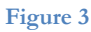

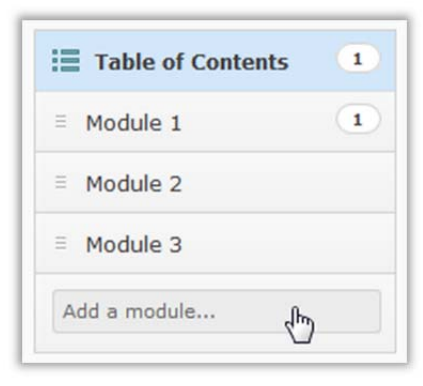

**Note:** By default, the status of a new module is set to "published," meaning it will be visible to students immediately. See the section below on "Controlling Content Visibility" for instructions on hiding a module and everything in it until you have finished creating it.

# **Create a Submodule**

Submodules are optional and allow further organization of your content.

- 1. Go to the module in which you would like to create a submodule.
- 2. Click **Add a submodule…** (Figure 5) to open a text box that will allow you to add a title for the submodule.
- 3. Enter a name for the submodule.
- 4. Hit enter or return. A box for the submodule will appear below the module in the content area.

# **Upload a File**

- 1. From within a module, click **Upload/Create**.
- 2. Click **Upload Files** (Figure 6).
- 3. Click **Upload**.
- 4. Find and select the file(s) on your computer.

**Note:** You can select more than one file at a time if you want to add multiple ones to a module or submodule.

5. Click **Add**. The file will now appear as a link within the module or submodule.

# **Create a New Document**

You can use D2L's HTML editor to author a new document within the Content area. The HTML document can contain text, links, images, and embedded video. (See the "HTML Editor Quickguide" for more information.)

- 1. Go to the module in which you want to create a HTML document.
- 2. Click **Upload/Create**.
- 3. Click **Create a File**. A page that will allow you to create a new file will open.
- 4. Enter a title in the top textbox.

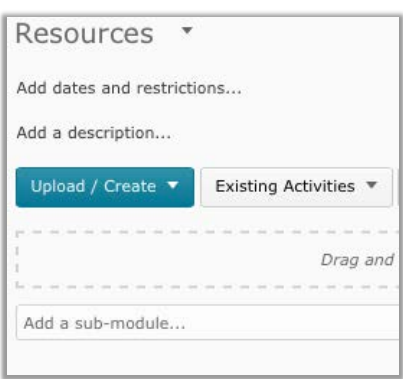

#### **Figure 5**

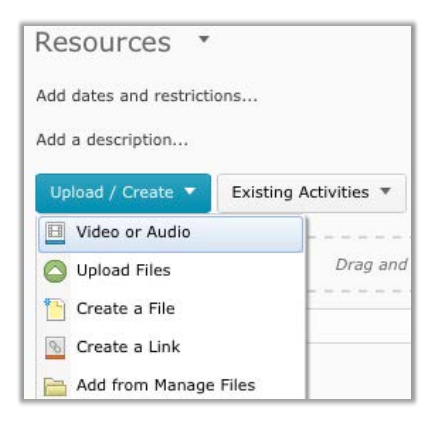

**Note**: If you have already created an HTML file in your course and want to apply the formatting and styles from it to a new HTML file, click **Browse for a Template** on the "Create a File" page. A dialog box that displays all of the HTML files in your course will open; select the file you want to copy, then click **Add**. The content from the page you selected will display in the HTML Editor, and you can replace text, images, and other media with new content.

- 5. Enter your content in the main textbox.
- 6. Click **Publish**.

# **Add a Link to another D2L Activity**

You can add links to Assignment folders, Discussions, Quizzes, and other D2L tools in your Content area. Linking to activities allows you to better structure the course experience for students; for instance, you can add a link to a Discussion topic about a reading directly after that reading in a module.

- 1. Go to the module or submodule in which you want to add a link.
- 2. Click **Existing Activities** (Figure 7).
- 3. Select the type of activity you want to link to. The "Add Activity" pop-up window will open.
- 4. Click on the specific item you want to link to. The window will then close, and the item you selected will now appear in the module.

# **Add a Link to an External Website**

- 1. From within a module, click **Upload/Create**.
- 2. Click **Create a Link**.
- 3. Enter the text you want to display for the link in the title field.
- 4. Enter or paste the web address in the URL field.
- 5. Click **Create**.

# **Editing Content**

#### **Reordering Content**

You can reorder your modules in the content map, or you can reorder topics within a module by dragging and dropping them in the content area. See Figure 8 for an illustration of dragging and dropping in the content map.

1. Hover your cursor over the  $\equiv$  icon to the left of the name of the item you want to reorder until your cursor changes to the  $\frac{1}{2}$  icon. This icon indicates that you can "pick up" the item with your mouse.

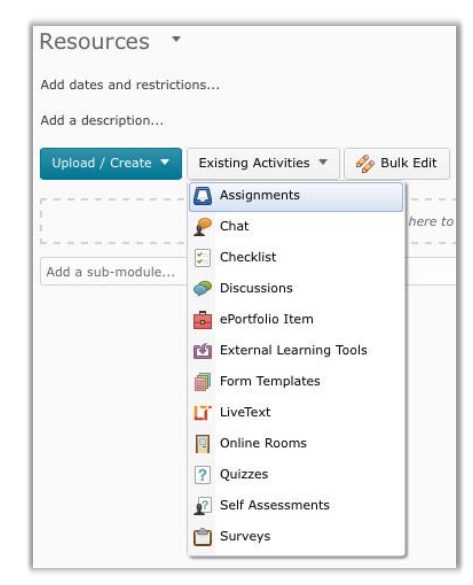

**Figure 7** 

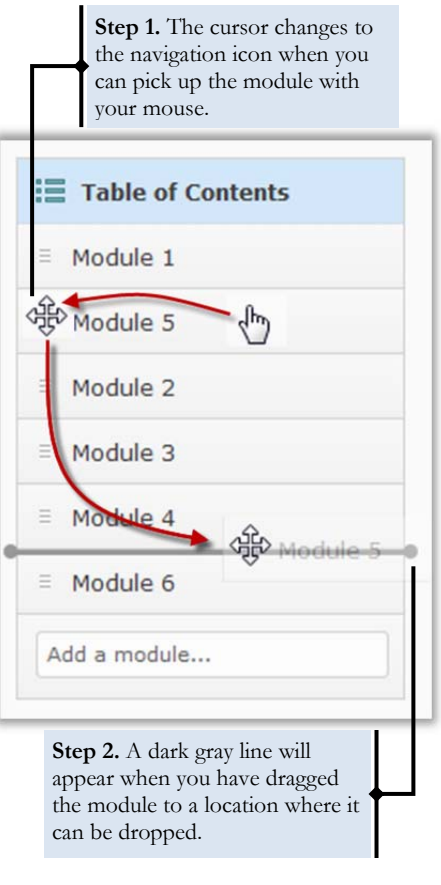

- 2. Hold down your left mouse button, and move your mouse to drag the module or topic up or down the list to where you want to place it. When you can place the item you are dragging between two other items, a dark gray line that indicates the item's new location will appear.
- 3. Release the module or topic when you have dragged it to its new location.

**Note:** If a module turns orange when you drag an item over it, this signals that you can place the item inside the module, i.e., it becomes one of its submodules.

# **Edit a Module or Topic Title**

- 1. Click the module or topic's name.
- 2. Click the module or topic's title at the top of the page (Figure 9). The title will become an editable text box.
- 3. Enter the new module name.
- 4. Press enter.

#### **Edit an HTML File**

- 1. Click the HTML File.
- 2. Click **Edit HTML**.
- 3. Make your changes in the text box.
- 4. Click **Update**.

# **Delete a Module or Topic**

- 1. Click the dropdown arrow next to the name of the module or topic that you want to delete.
- 2. Click **Delete Module** or **Delete Topic** (Figure 10). A pop-up window will open.
- 3. Select an option for deletion:
	- You can delete both the module or topic and all files and activities that you have added to it.
	- You can delete the module or topic from the content map but keep all associated files or activities that you added to it in the course.
- 4. Click **Delete**.

# **Adding Descriptions**

# **Add Descriptions to Modules**

You can add descriptions to modules that will be visible to students when they view the entire table of contents and when they click on the module. Descriptions can add context and instructor guidance on your files and content.

# Module 21 -

Add dates and restrictions...

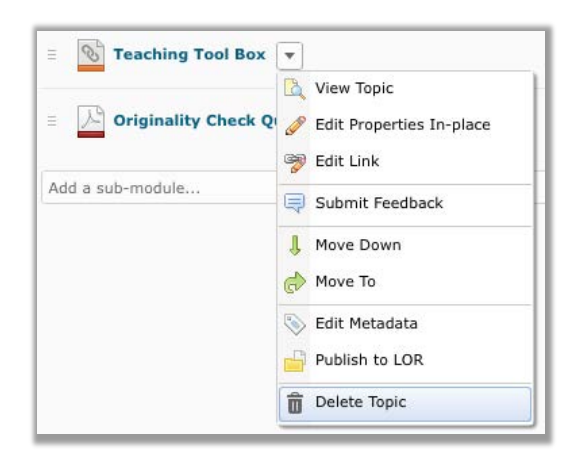

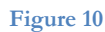

- 1. Click the module you want to add a description to.
- 2. Click **Add a description…**. A text box will open (Figure 11).
- 3. Enter your description in the textbox.
- 4. Click **Update**.

#### Add Descriptions to Topics

You can add descriptions to topics that will be visible to students when they view the module it is in (but not in the table of contents view.) Descriptions can add context and instructor guidance on your files and content.

- 1. Click the dropdown arrow next to the name of the topic that you want to add a description to.
- 2. Click **Edit Properties In-place** (Figure 12). Properties options will be displayed below the topic's title.
- 3. Click **Add a description…**. A text box will open.
- 4. Enter your description in the textbox.
- 5. Click **Update**.

# **Controlling Content Visibility**

You have two options for controlling content visibility: you can hide modules or topics in your Content from students, or you can make them only accessible before or after certain dates.

#### **Hide Modules**

- 1. Click the module you want to hide from students.
- 2. Click  $\checkmark$  **Published**  $\checkmark$  to the right of the module's title to open the status dropdown menu.
- 3. Click **Draft**. The module's status will be reset, and it will be hidden from students until you return to it and set its status as **Published** again.

#### **Hide Topics**

- 1. Click the dropdown arrow next to the name of the topic that you want to hide.
- 2. Click **Edit Properties In-place** (Figure 12). Properties options will be displayed below the topic's title.
- 3. Click  $\checkmark$  Published  $\checkmark$  to the right of the topic's title to open the status dropdown menu.
- 4. Click **Draft**. The topic's status will be reset, and it will be hidden from students until you return to it and set its status as **Published** again.

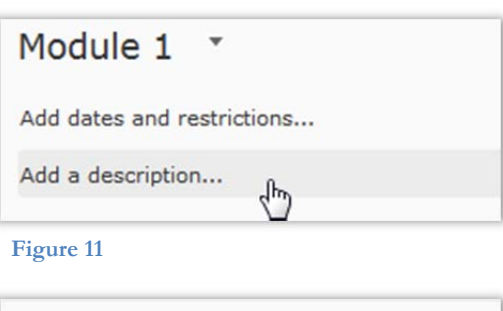

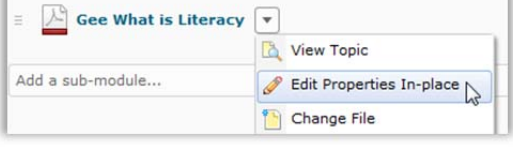

# **Set Availability Dates and Due Dates**

**Note:** If you set availability dates, students will always see the topic or module title and the date it will be available, but they will not be able to access it outside the specified dates.

- 1. Click the module you wish to restrict visibility for by date.
- 2. Click **Add dates and restrictions**… (Figure 13)**.**
- 3. Set a start date, end date, and/or due date as desired. Click the appropriate buttons to open the date and time selectors.
	- If you set a start date, students will not be able to see the item until after the date and time you indicate.
	- If you set an end date, students will not be able to see the item after the date and time you indicate.
	- Due dates do not control visibility. If you set a due date, the item will appear in the D2L course calendar for the date and time you indicate.
- 4. Click **Update** (Figure 14).

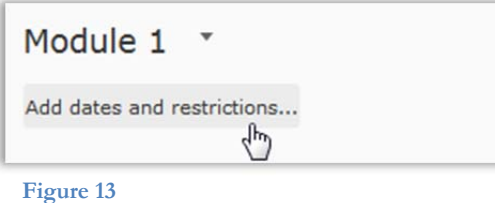

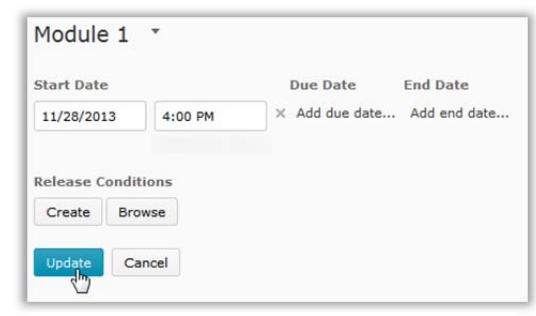